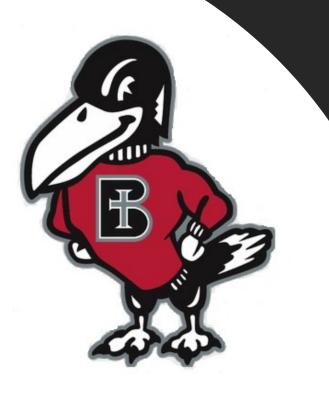

## *How do I...?*

Enroll My Student in a Semester Payment Plan, as an Authorized User

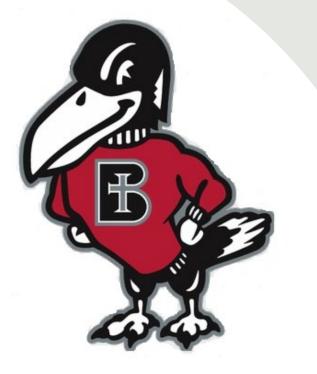

What is the benefit of enrolling my student's balance in a Semester Payment Plan, through my Authorized User Login?

A student's balance must be resolved before each semester begins, either by paying in full or enrolling in a semester payment plan. A payment plan is an option that allows you to pay your student's balance in equal installment payments during the semester, rather than all at once. It is a budget-friendly option that may help reduce or eliminate the need for loans.

The college partners with TouchNet, a leading provider of secure online software for student billing payments and payment plans. If your student has enrolled you as an Authorized User, you receive login credentials that give you access to view and submit payment, or enroll in payment plan, on behalf of your student at any time. It is easy to use, secure, convenient and fast. You may easily submit payment using electronic check, credit card, or debit card, and your successful payment is posted immediately to your student's account. Paying online also eliminates concerns about whether a mailed payment will arrive in time.

## Where do I locate the Authorized User link to TouchNet?

From the Benedictine College Website you will want to scroll to the bottom of the page. Click on the link labeled "Resources"

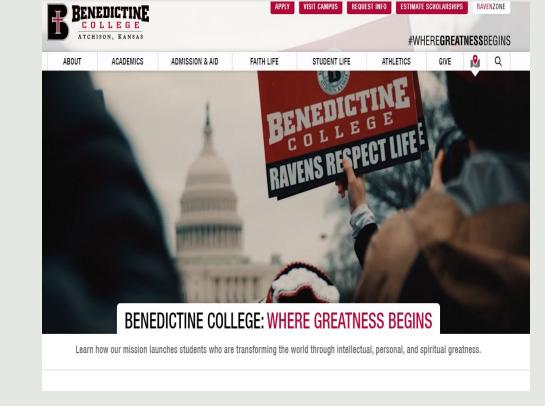

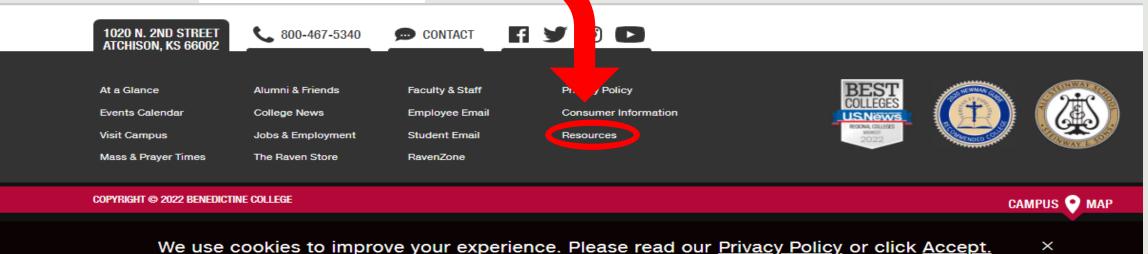

Once on the Resources page, scroll down to the "S" and located "Student Billing" and click on it.

### S

- Satisfactory Academic Progress for Federal Financial Aid
- Social Media Policy
- Student Athlete Graduation Rate Report Student Right to Know
- Student Service Animal and ESA Policy

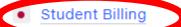

- Student complaint and Grievance Policy
- Student Email
- Student Handbook

Once on the Student Billing page, look on the right-hand side and click on "Authorized User Link to TouchNet". This will bring you to the TouchNet Authorized User Login Page.

| BENEDICTINE<br>COLLEGE<br>ATCHISON, KANSAS                   |                                                                                           | APPLY VISIT CAMPUS REQUEST INFO                                                                       | ESTIMATE SCHOLARSHIPS RAVENZONE<br>#WHEREGREATNESSBEGINS                                       |                                                  |
|--------------------------------------------------------------|-------------------------------------------------------------------------------------------|----------------------------------------------------------------------------------------------------|------------------------------------------------------------------------------------------------|--------------------------------------------------|
| ABOUT ACADEMICS                                              | ADMISSION & AID FAITI                                                                     | I LIFE STUDENT LIFE ATHL                                                                              | etics give 👰 Q                                                                                 |                                                  |
| STUDENT LIFE                                                 | Student Billing                                                                           |                                                                                                    | Documents                                                                                      |                                                  |
| <ul> <li>Student Activities</li> <li>Events</li> </ul>       | responsible for student billing, o                                                        | ege Student Billing Office! We are<br>versight of payment plans, student loan                         | Identity Theft Prevention     Policy                                                           |                                                  |
| <ul> <li>Student Services</li> <li>Residence Life</li> </ul> | student graduates or leaves sch                                                           | ollections of Perkins loan accounts once a<br>ool. Student Billing works closely with                 | Accounts                                                                                       |                                                  |
| Health & Wellness                                            | -                                                                                         | e the students' financial obligations as<br>rdship in a responsible and respectful                    | RavenZone                                                                                      |                                                  |
|                                                              | <ul><li>manner.</li><li>CONTACT THE BUSINESS OFFICE</li></ul>                             |                                                                                                    | How to access RavenZone     Student Billing                                                    |                                                  |
| 13 TOURNAMENT                                                | Bursar<br>Becky Miller<br>913.360.7410<br>beckymiller@benedictine.edu                     | Cashier<br>Megan Crowley<br>913.360.7403<br>mcrowley@benedictine.edu                                  | <ul> <li>How to Set Up an Authorized</li> <li>User</li> <li>Authorized User Link to</li> </ul> |                                                  |
|                                                              | Student Billing Specialist<br>Diane Schletzbaum<br>913.360.7407<br>dianes@benedictine.edu | Perkins & Receivables Collection<br>Laura Hammersmith<br>913.360.7405<br>Ihammersmith@benedictine.edu | TouchNet     Flywne                                                                            | Not sure if you are an Authorized<br>User? Email |
|                                                              | Payment, Authorization a                                                                  | and Privacy Policies                                                                                  | How to Set Up an E-Refund     Account                                                          | bcbusinessoffice@benedictine.ed                  |
|                                                              |                                                                                           |                                                                                                    |                                                                                                | or call 913-360-7403                             |

<u>nedictine.edu</u>

This is the TouchNet Login page for Authorized Users. Use your Authorized User Login Credentials on the page to access your student's billing and payment portal. (Your login credentials were emailed to you when your student enrolled you as an Authorized User.) Please note your Authorized User login DOES NOT access your student's **RavenZone**. Not sure if you are an Authorized User? Email bcbusinessoffice@benedictine.edu or call 913.360.7403

### **BENEDICTINE**

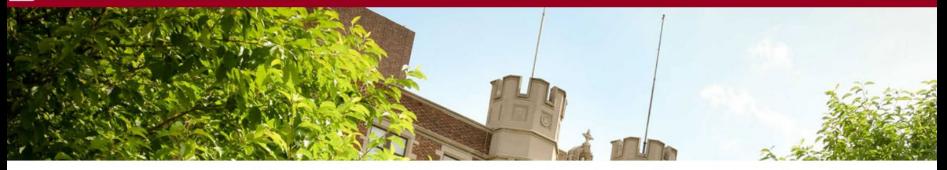

#### Welcome to the Benedictine College Payment Center

Authorized User login - for parents or others who have been granted access by the student.

Email: <u>xxxx@gmail.com</u> Password: Password

Forgot Password

This service lets Authorized Users, for whom the student has granted access, view and print your student's billing statement, see current account activity, make payments now or schedule future payments, set up payment plans and manage your student's tuition account, anytime day or night.

If you have any questions about the system, please send an e-mail to the Benedictine College Business Office at **bcbusinessoffice@benedictine.edu** or call 913.360.7403 during regular business hours, Monday-Friday 8:00 a.m. - 5:00 p.m. central time.

Thank you!

## **Click Here or Here**

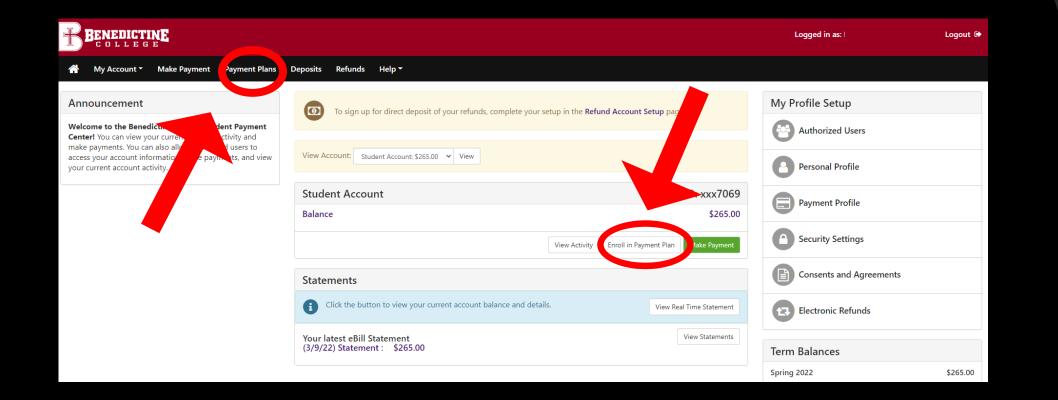

If this is the first time you are signing up, or are not enrolled in a plan, it will let you know you are not enrolled. To get enrolled, Click "Enroll Now"

## **Click "Enroll Now"**

|                                                                                                    | Logged in as: I | Logout 🕩   |
|----------------------------------------------------------------------------------------------------|-----------------|------------|
| 🕋 My Account Make Payment Payment Plans Deposits Refunds Help                                                                    |                 | My Profile |
| Payment Plans                                                                                                    |                 |            |
| Manage Plans Plan History                                                                                                    |                 |            |
| You are not yet enrolled in a payment plan for the current term. There are active plans for which you may be eligible to enroll. | ll Now          |            |
|                                                                                                    |                 |            |

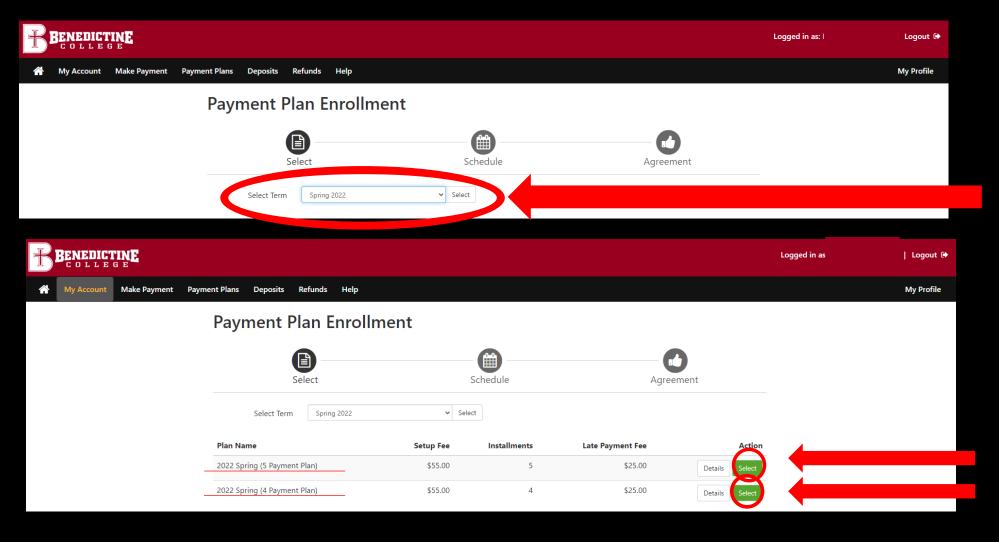

Payments are due on the **15<sup>th</sup>** of the month. Late fees are applied on the **25<sup>th</sup>** of the month. Select Term

Select which plan works best for you for this semester. An enrollment fee is charged each semester for the plan. You can either the 4month or the 5month plan.

### **Payment Plan Enrollment**

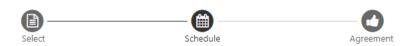

#### 2022 Spring (5 Payment Plan)

Please review your payment schedule carefully before completing your enrollment. Also, please note that amounts listed on this page may include account activity that is more recent than any billing statement you might have received. In the Account Activity page, you can review all recent charges and credits to your account.

#### Plan Description

This is a five month, no interest, semester payment plan. There is a \$55 non-refundable application fee. Enrollment in this plan is only valid for the 2022 Spring semester, Payments are due on the 15th of the month December through April.

| Eligible Charges and Credits |             |                | Payment Sched | ule                                                                                                    |            |  |  |  |
|------------------------------|-------------|----------------|---------------|----------------------------------------------------------------------------------------------------|------------|--|--|--|
| Description                  | Charges(\$) | Credits(\$)    |               | The payment plan schedule provided below only inclue<br>charges and credits that are eligible for the payment p |            |  |  |  |
| Financial Aid-Endowed        |             | 984.00         |               | ounts owed as reflect.<br>You may make a pa                                                                     |            |  |  |  |
| Tuition                      | 16,375.00   |                |               | amount not included in the plan after enrolling in the<br>plan.<br>You owe an additional \$0.00                 |            |  |  |  |
| Room and Board               | 5,590.00    |                |               |                                                                                                    |            |  |  |  |
| Financial Aid                |             | 8,500.00       |               |                                                                                                    |            |  |  |  |
| Payment plan setup fee       | 55.00       |                | Description   | Due Date                                                                                                    | Amount(\$) |  |  |  |
|                              | Balan       | nce: 12,536.00 | Installment 1 | 12/15/21                                                                                                    | 2,507.20   |  |  |  |
|                              |             |                | Installment 2 | 1/15/22                                                                                                    | 2 507.20   |  |  |  |

|                                                    | You owe an addition      |                     |             |
|----------------------------------------------------|--------------------------|---------------------|-------------|
| 8,500.00                                           |                          |                     |             |
| 55.00                                              | Description              | Due Date            | Amount(\$)  |
| Balance: 12,536.00                                 | Installment 1            | 12/15/21            | 2,507.20    |
|                                                    | Installment 2            | 1/15/22             | 2,507.20    |
|                                                    | Installment 3            | 2/15/22             | 2,507.20    |
|                                                    | Installment 4            | 3/15/22             | 2,507.20    |
|                                                    | Installment 5            | 4/15/22             | 2,507.20    |
|                                                    |                          | Total of installm   | ients: 12   |
|                                                    |                          |                     |             |
| o be made automatically on the dates shown above?  | 2                        |                     |             |
| b be made automatically on the dates shown above:  |                          |                     |             |
| . Let me choose the payment method that will autor | matically be used to mak | ke a payment on eac | h due date. |

**Automatic Payments are** optional. Please choose one of the options shown. If you want to schedule Automatic Payments, select Yes. You will need to save a Payment Method, and a reminder notification will be sent the 12<sup>th</sup> of the month, three days before the payment is deducted from your Payment Method you selected.

If you do not want Automatic Payments, select NO. You or your student will need to log back in and submit the payments manually each month. A reminder notification will be sent to you and your student on the 10<sup>th</sup> of the month, five days before the installment payment is due.

#### Set up Automatic Payments

Would you like to set up payments

Yes, I want to set up my paymer

No, I don't want to set up payme

If you selected Automatic Payments, you will need to add and save the Payment Method.

| A My Account Make Payment Payment Plans Deposits Refunds Help |                                                                 |                                                                                                    |                                           |                     |  |
|---------------------------------------------------------------|-----------------------------------------------------------------|----------------------------------------------------------------------------------------------------|-------------------------------------------|---------------------|--|
|                                                               | Payment Plan En                                                 | rollment                                                                                                    |                                           |                     |  |
|                                                               | Select                                                          | Schedule                                                                                                    | Payment                                   | Agreement           |  |
|                                                               | <ul> <li>You are responsible for making</li> </ul>              | will be used to pay all future installments a<br>sure that the payment method remains va<br>due to new charges or credits, the amount | alid for the duration of this payment pla |                     |  |
|                                                               | Method Select Methoe<br>*Credit card payments are handled throo | d 🗸                                                                                                    |                                           | Back Cance Continue |  |
|                                                               | Electronic Check - Payments can be m                            | ade from a personal checking or savings a                                                                                             | account.                                  |                     |  |
|                                                               |                                                                 |                                                                                                    |                                           |                     |  |
|                                                               |                                                                 | r Payment M<br>he green "Co                                                                                                    |                                           |                     |  |
|                                                               |                                                                 |                                                                                                    |                                           |                     |  |

On this page, you will click on "Select Method", and choose either "Credit Card" or " Electronic Check". The next several slides will show how to input payment information for each method of payment.

| é ÷      | C ii test.se | ecure.touchnet.net/8443/ | C23265test_tsa/web/make_payment.jsp |                                                                                                    |                     |                               |                      | x 🥥 :                 |
|----------|--------------|--------------------------|-------------------------------------|----------------------------------------------------------------------------------------------------|---------------------|-------------------------------|----------------------|-----------------------|
| Ð        | COLLE        |                          |                                     |                                                                                                    |                     |                               |                      | Logout ( <del>4</del> |
| <b>#</b> | My Account   | Make Payment             | Payment Plans Deposits Ref          | unds Help                                                                                              |                     |                               |                      | My Profile            |
|          |              |                          | Account Pay                         | ment                                                                                                   |                     |                               |                      |                       |
|          |              |                          | 5-                                  |                                                                                                    |                     | 0                             | •                    |                       |
|          |              |                          | Amount                              | Method                                                                                                 |                     | Confirmation                  | Receipt              |                       |
|          |              |                          | Amount \$                           | 0.05                                                                                                   |                     |                               |                      |                       |
|          |              |                          | Method                              | Select Method<br>Select Method                                                                         | ~                   |                               |                      |                       |
|          |              |                          | *Credit card payments are h         | Credit Card<br>Credit Card via PayPath<br>Other Payment Methoda<br>Electronic Check (checking/savings) | ce. A non-ref       | undable service fee will be a | Back Cancel Continue |                       |
|          |              |                          | Electronic Check - Payments         | s can be made from a personal checking (                                                               | or savings account. |                               |                      |                       |

\*If you use a credit/debit card, there is a service fee with a minimum of \$3.00 on each transaction.\*

\*If you use an electronic check, there is no additional feel, but please note, electronic checks may take 3-5 business days to be deducted from your bank account.

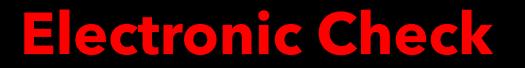

## **Comes from your**

# Checking or Savings

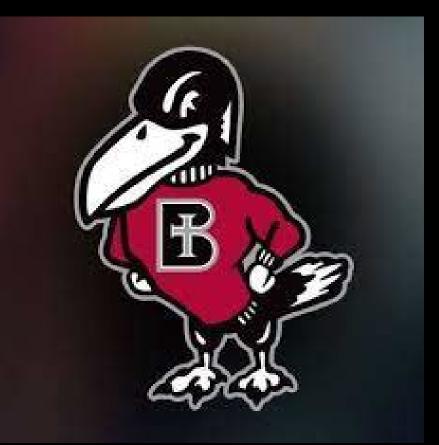

| \$<br>Amour               | )                   | Method                                    | Confirmation                                                                       | Receipt                                                           | If Electronic<br>Check is           |
|---------------------------|---------------------|-------------------------------------------|------------------------------------------------------------------------------------|-------------------------------------------------------------------|-------------------------------------|
| Amount                    | \$0.05              |                                           |                                                                                    |                                                                   | selected it will<br>ask you to fill |
| Method                    | Electronic Check (c | hecking/savings)                          |                                                                                    |                                                                   | out everything                      |
| Account Inform            | nation              |                                           | <b>Billing Information</b>                                                         |                                                                   | with the                            |
| * Indicates required fiel | lds                 |                                           | *Name on account:                                                                  | Rocky Raven                                                       | *Asterisk* next                     |
| Do not enter other ac     |                     | s account.<br>ate account numbers, credit | *Billing address:                                                                  | 1020 N 2nd St.                                                    | to it.                              |
|                           |                     | nter the complete routing                 | Billing address line two:                                                          |                                                                   |                                     |
|                           |                     |                                           | *City:                                                                             | Atchison                                                          |                                     |
| *Account type:            | Che                 | ecking 🗸                                  | *State:                                                                            | Kansas (KS)                                                       |                                     |
| *Routing number: (Exan    | <b>nple</b> ) 101   | 000019                                    | *Postal Code:                                                                      | 66002                                                             |                                     |
| *Bank account number:     | 123                 | 456789                                    |                                                                                    |                                                                   | Select                              |
| *Confirm account numb     | per: 123            | 456789                                    | Option to Save                                                                     |                                                                   | "Continue"                          |
|                           |                     |                                           | Save this payment method for fut                                                   | ture use                                                          |                                     |
|                           |                     |                                           | Save payment method as:<br>(example My Checking)                                   | Rocky's Checking                                                  |                                     |
|                           |                     |                                           | Refund Options                                                                     |                                                                   |                                     |
|                           |                     |                                           | You must enroll in Two-Step Verifica<br>Please proceed to <b>Security Settings</b> | tion to save this as a Refund Method.<br>in My Profile to enroll. |                                     |
|                           |                     |                                           |                                                                                    | Back Cancel Continue                                              |                                     |
|                           |                     |                                           |                                                                                    |                                                                   |                                     |

### ACH Payment Agreement

I hereby authorize **Benedictine College** to initiate debit or credit entries to my Depository according to the terms below, and for my Depository to debit or credit the same to such account. In the event that this electronic payment is returned unpaid for any reason, I understand that a **\$30.00** return fee will be added to my student account.

| Name:           | Rocky Raven                        |
|-----------------|------------------------------------|
| Address:        | 1020 N 2nd St<br>Atchison KS 66002 |
| Depository:     | COMMERCE BANK<br>ACH DEPT.         |
| Routing Number: | 101000019                          |
| Account Number: | xxxxx6789                          |
| Debit Amount:   | \$1.00                             |

This agreement is dated 11/04/2021 09:36:18 AM CDT.

For fraud detection purposes, your internet address has been logged:

) at 11/04/2021 09:36:18 AM CDT

Any false information entered hereon constitutes as fraud and subjects the party entering same to felony prosecution under both Federal and State laws of the United States. Violators will be prosecuted to the fullest extent of the law.

To revoke this authorization agreement you must contact: bcbusinessoffice@benedictine.edu

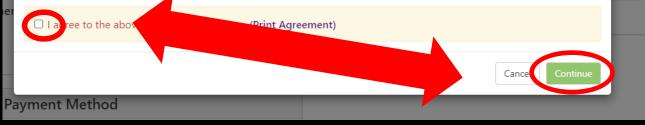

Make sure to click the "I agree" button on the lefthand side of the pop-up window. Then the "Continue" button on the bottom right side.

| Amount                  | :                                | Method                       | Confirmation                          | Receipt |
|-------------------------|----------------------------------|------------------------------|---------------------------------------|---------|
| Please review the trans | action details, agree to the t   | erms and conditions, then s  | submit your navment                   |         |
|                         | action details, agree to the t   | terns and conditions, then s | subnit your payment.                  |         |
| Payment Inform          | ation                            |                              | Paid To                               |         |
| Payment Date            |                                  | 11/4/21                      | Benedictine College<br>1020 N. 2nd St |         |
| Term                    | Account                          | Amount                       | Atchison, KS 66002                    |         |
| Spring 2021             | Student Account                  | \$1.00                       |                                       |         |
| Spring 2021             | Student Account                  | \$1.00                       | Confirmation Email                    |         |
| Total Payment Amo       | ount                             | \$1.00                       | @ravens.benedictine.edu (Primary)     |         |
|                         |                                  | Change Amount                |                                       |         |
|                         |                                  |                              |                                       |         |
| Selected Paymer         | nt Method                        |                              |                                       |         |
| Account:                | WEBCHECK - "Roc                  |                              |                                       |         |
| Billing Address:        | Checking" xxxxx67<br>Rocky Raven | 789                          |                                       |         |
| billing Address.        | 1020 N 2nd St                    |                              |                                       |         |
|                         | Atchison, KS 6600                | 2                            |                                       |         |
|                         | c                                | Change Payment Method        |                                       |         |
|                         |                                  |                              |                                       |         |

This screen will show asking you to review your information. **Then select "Submit** Payment".

By selecting the Submit Payment button, you are agreeing to the Terms and Conditions . Back Can

Submit Paym

### Account Payment

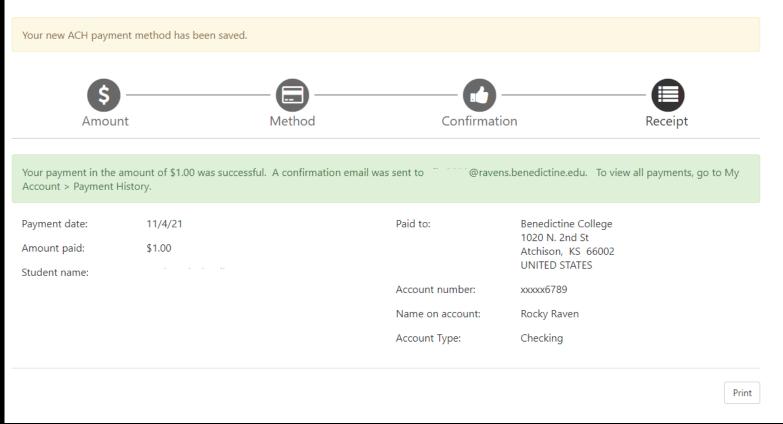

A confirmation page will appear. If you choose to save your payment method (which was optional), you will see the <u>yellow banner</u> at the very top of the page which will let you know your payment method was saved. The <u>green banner</u> in the middle of the page, lets you know the payment was successful, as well as which email the electronic receipt was sent. There is also an option to print the receipt using the button in the bottom right corner of the screen.

# IMPORTANT SECURITY TIP

Do make sure that once you are finished with everything that you click "Logout" in the upper right-hand corner and close the browser completely to ensure that you have logged out of everything for security reasons.

| В | BENEDICT   | G E          |               |          |         |      | Logged in as | Logout 🕞   |
|---|------------|--------------|---------------|----------|---------|------|--------------|------------|
| ñ | My Account | Make Payment | Payment Plans | Deposits | Refunds | Help |              | My Profile |

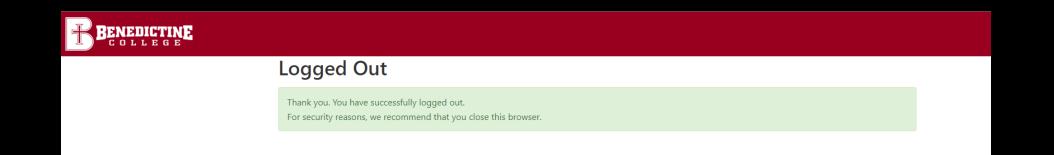

## **Credit Card via PayPath**

# Comes from your Credit Card or Debit Card

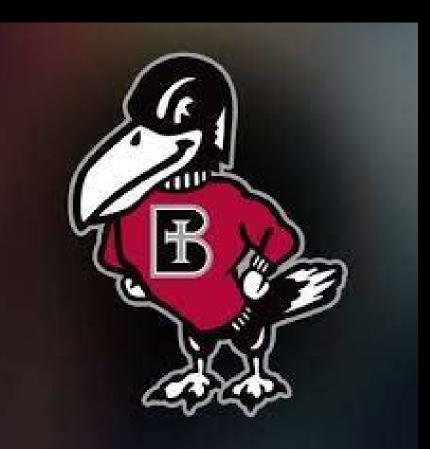

### 

A My Account Make Payment Payment Plans Deposits Help

#### Announcement

Welcome to the Benedictine College Student Payment Center! You can view your current account activity and make payments. You can also allow authorized users to access your account information, make payments, and view your current account activity.

| View Account: Student Account: \$215.00 View                      |                          | My Profile Setup  |        |
|-------------------------------------------------------------------|--------------------------|-------------------|--------|
|                                                                   | 15 7000                  | Personal Profile  |        |
| Student Account                                                   | ID: xxx7069              |                   |        |
| Balance                                                           | \$215.00                 | Payment Profile   |        |
| View Activity                                                     | Nat Make Payment         | Security Settings |        |
| Statements                                                        |                          |                   |        |
|                                                                   |                          | Term Balances     |        |
| Click the buttor to view you can be account in the available of C | View Real Time Statement | Spring 2022       | 215.00 |
| Your latest eBill Statem<br>(1/12/22) Statement : Payment         | View Statements          |                   |        |

| <b>BENEDICTINE</b>                                                                                  |                                                    |          |                                                 |               |          | Logo                                                  | out 🕩 |
|----------------------------------------------------------------------------------------------------|----------------------------------------------------|----------|-------------------------------------------------|---------------|----------|-------------------------------------------------------|-------|
| A My Account Make Payment Pay                                                                       | yment Plans Deposits Refunds Help                  |          |                                                 |               |          | Му Ргс                                                | ofile |
|                                                                                                    | Account Payment                                    |          |                                                 |               |          |                                                       |       |
|                                                                                                    | Amount                                             | Method   | Confirmation                                    | Rece          | Pipt     |                                                       |       |
|                                                                                                    | Payment Date: 11/3/21                              | <b>#</b> |                                                 |               |          |                                                       |       |
|                                                                                                    | Select Payment Option                              |          |                                                 |               |          |                                                       |       |
|                                                                                                    | Current Account Balance                            |          | O Pay By Term<br>Select which semester terms to | рау           |          |                                                       |       |
|                                                                                                    |                                                    |          |                                                 | Payment Total | \$0.00   |                                                       |       |
|                                                                                                    |                                                    |          |                                                 |               | Continue |                                                       |       |
| Account Payment                                                                                     |                                                    |          |                                                 |               |          |                                                       |       |
| Amount                                                                                              | Method Confirmation                                | Receip   |                                                 |               |          | ccount Balanc<br>mount you wo                         |       |
| Payment Date: 11/3/21                                                                               |                                                    |          |                                                 |               |          | lick the green                                        |       |
| Select Payment Option                                                                               | Pay By Term     Select which semester terms to pay |          |                                                 | "Continue"    | ". You n | ht corner label<br>nay pay a diffe<br>t is displayed. |       |
| Current Account Balance<br>Enter payment amount(s) for semester term(<br>Student Account   \$196.95 | 1.00                                               |          |                                                 |               |          |                                                       |       |

Payment Total

\$0.00

Continue

On this page, you will click on "Select Method", and choose either "Credit Card" or " Electronic Check". The next several slides will show how to input payment information for each method of payment.

| <b>←</b> → | C      in testsecure.touchnet.net.8443/C23265test_tsa/web/make_payment.jpp |                             |                                                                                                    |   |                                                    |                           |          | \$ | : 💿 |          |
|------------|----------------------------------------------------------------------------|-----------------------------|----------------------------------------------------------------------------------------------------|---|----------------------------------------------------|---------------------------|----------|----|-----|----------|
| Ŧ          | BENEDICTINE                                                                |                             |                                                                                                    |   |                                                    |                           |          |    | Le  | ogout (+ |
| <b>#</b>   | My Account Make Payment                                                    | Payment Plans Deposits Refu | funds Help                                                                                                    |   |                                                    |                           |          |    | My  | Profile  |
|            |                                                                            | Account Pay                 | ment                                                                                                    |   |                                                    |                           |          |    |     |          |
|            |                                                                            | 6-                          |                                                                                                    |   | 0                                                  |                           |          |    |     |          |
|            |                                                                            | Amount                      | Metho                                                                                                    |   | Confirmation                                       | Receipt                   |          |    |     |          |
|            |                                                                            | Amount \$4                  | \$0.05                                                                                                    |   |                                                    |                           |          |    |     |          |
|            |                                                                            | Method                      | Select Method                                                                                                    |   |                                                    |                           |          |    |     |          |
|            |                                                                            | *Credit card payments are h | Select Method<br>Credit Card<br>Credit Card via PayPath<br>Other Payment Methods<br>Electronic Check (checking/savings) | c | e. A non-refundable service fee will be added to y | Back Cancel your payment. | Continue |    |     |          |
|            |                                                                            | Electronic Check - Payment  | ts can be made from a personal chec                                                                                     |   | account.                                           |                           |          |    |     |          |

\*If you use a credit/debit card, there is a service fee with a minimum of \$3.00 on each transaction.\*

\*If you use an electronic check, there is no additional feel, but please note, electronic checks may take 3-5 business days to be deducted from your bank account.

# Account Payment

Please review the transaction details. Clicking Continue will open a new window, where you will complete your transaction.

| Payment Information |                         |                       |  |  |  |  |  |  |  |
|---------------------|-------------------------|-----------------------|--|--|--|--|--|--|--|
| Payment Date        |                         | 3/15/22               |  |  |  |  |  |  |  |
| Term                | Account                 | Amount                |  |  |  |  |  |  |  |
| Spring 2022         | \$265.00                |                       |  |  |  |  |  |  |  |
| Total Payment Amo   | \$265.00                |                       |  |  |  |  |  |  |  |
|                     |                         | Change Amount         |  |  |  |  |  |  |  |
|                     |                         |                       |  |  |  |  |  |  |  |
| Selected Paymer     | Selected Payment Method |                       |  |  |  |  |  |  |  |
| Account:            | TOUCHNET PAY            | (PATH                 |  |  |  |  |  |  |  |
|                     |                         | Change Payment Method |  |  |  |  |  |  |  |

| Paid To                                                                       |  |  |
|-------------------------------------------------------------------------------|--|--|
| Benedictine College<br>Business Office<br>1020 N 2nd St<br>Atchison, KS 66002 |  |  |

### **Confirmation Email**

mcrowley@benedictine.edu (Primary)

If Credit Card is selected, you will want to select the green button in the bottom right corner labeled "Continue to PayPath."

By selecting the Submit Payment button, you are agreeing to the Terms and Conditions . Back

Cancel Continue to PayPath

This takes you to PayPath Payment Service, which is the process used for submitting a credit or debit card payment. Note there is a fee, for each transaction with a minimum of \$3.00.

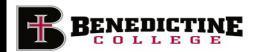

### Welcome to the PayPath Payment Service!

This service allows you to make credit or debit card payments for Benedictine College student accounts. A non-refundable PayPath Payment Service fee with or a minimum of \$3.00, for each transaction, it r, will be added to each payment made and this fee is not refundable under any circumstance.

| Transaction Details                            |                          |                           |                 |
|------------------------------------------------|--------------------------|---------------------------|-----------------|
| <b>Student ID</b><br>1197069 - Student Account | Term to credit<br>2022SP | <b>Amount</b><br>\$265.00 |                 |
| PayPath Payment Service accepts:               | Des Can                  |                           |                 |
|                                                |                          |                           | Cancel Continue |

| 6                          |                                                                                         | 0                                                              |                      |  |  |  |  |
|----------------------------|-----------------------------------------------------------------------------------------|----------------------------------------------------------------|----------------------|--|--|--|--|
| Amount                     | Payment                                                                                 | Confirmation                                                   | Receipt              |  |  |  |  |
| Payment Amount Information |                                                                                         |                                                                |                      |  |  |  |  |
|                            | edictine College, a non-refundable PayPat<br>and this fee is not refundable under any c | h Paym <u>ent Service fee minimum of \$3.0</u><br>ircumstance. | for each transaction |  |  |  |  |
| Payment amount:            | \$265.00                                                                                |                                                                |                      |  |  |  |  |

### PayPath Payment Service accepts:

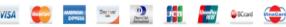

### **Payment Card Information**

Name on card:

| Please enter the name as it appears on your card. |               |  |
|---------------------------------------------------|---------------|--|
| MM                                                | YYYY          |  |
| CW                                                | What is this? |  |

Kans

### Billing Address

Card security code:

Card account number:

Card expiration date:

□ Check if address is outside of the United States:

Billing address:

City:

State:

Zip code:

Email address:

Confirm email address:

Phone number: (optional)

| as (KS) | v | •] |
|---------|---|----|
|         |   | ]  |
|         |   | )  |
|         |   | 1  |
|         |   | ĺ  |

### The 3<sup>rd</sup> page is where you will put in all your Credit Card Information.

Once the information is entered, you will then click on the green button in the bottom right corner of the page labeled "Continue"

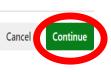

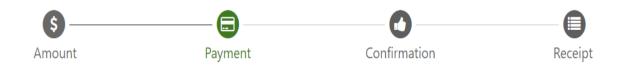

### **Payment Card Information**

PayPath Payment Service accepts:

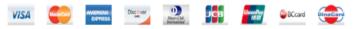

### **Debit Card Notification**

PLEASE NOTE: Your card number indicates that you are using a debit card. You can avoid paying a service fee if you authorize a one-time payment directly from your bank account. To do so, return to your campus bill payment page and select ACH/electronic check as your payment method.

gree to proceed with my debit card.

Change Information

Continue

Cance

You will be brought another screen, there you will check the "I agree to proceed with my debit card" button on the lefthand side and click the green "Continue" button on the right-hand side. If you have changed your mind and do not want to pay with a credit or debit card, select the "Cancel" button. Amount

Payment

Confirmation

Receipt

## **Review Payment Details**

Please review the transaction details and agree to the terms and conditions below. Clicking Submit Payment will finalize your transaction.

Payment to Benedictine College: \$265.00 PayPath Payment Service Fee \$7.55 Total payment amount: \$272.55 School name: Benedictine College Payer name: Billing address: Please note where City: Atchison KS State: the **Service Fee** Zip code: 66002 amount displays. Email address: Phone number: Card account number: Browser internet address: 199.85.82.130 Business correspondence address: TOUCHNET INFORMATION SYSTEMS INC 15520 COLLEGE BLVD. LENEXA, KS 66219 UNITED STATES The next screen will show you the information you entered and the fees associated, check the "I agree to the terms and conditions" **Terms and Conditions** button.- Then click the green "Continue" button. I hereby authorize charges totaling \$272.55 via my credit/debit card. I understand that a PayPath Payment Service fee of \$7.55 we be charged to my credit/debit card and is not refundable under any circumstances. agree to the terms and conditions. Submit Payment **Change Information** Canc

27

# IMPORTANT SECURITY TIP

Do make sure that once you are finished with everything that you click "Logout" in the upper right-hand corner and close the browser completely to ensure that you have logged out of everything for security reasons.

| В | BENEDICT   | G E          |               |          |         |      | Logged in as | Logout 🕞   |
|---|------------|--------------|---------------|----------|---------|------|--------------|------------|
| ñ | My Account | Make Payment | Payment Plans | Deposits | Refunds | Help |              | My Profile |

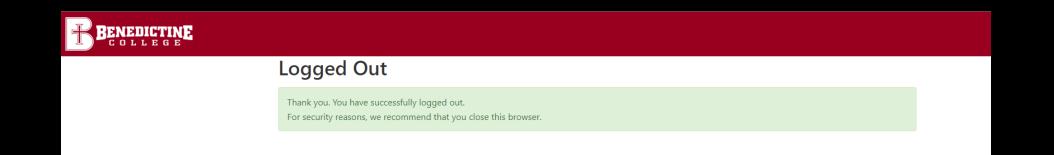

## **Benedictine College Business Office**

Cray Seaberg Top Floor Office hours: Monday-Friday: 8:30 a.m.- 4:30 p.m. bcbusinessoffice@benedictine.edu 913.360.7403

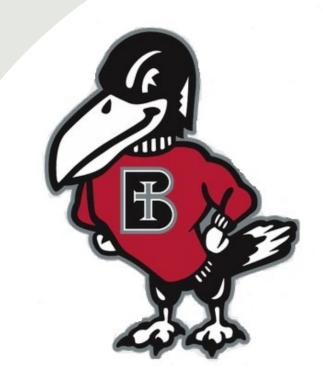

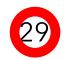